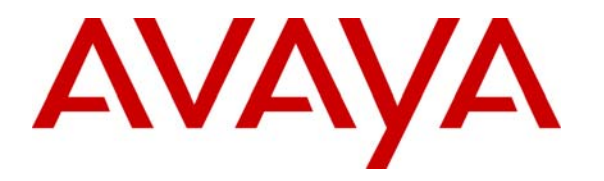

**Avaya Solution & Interoperability Test Lab** 

# **Application Notes for Aruba Networks Wireless LAN System with Avaya Communication Manager and Avaya IP Telephones in a Converged VoIP and Data Network - Issue 1.0**

### **Abstract**

These Application Notes describe a solution for supporting wireless voice traffic over an Avaya IP Telephony infrastructure using the Aruba Networks Wireless LAN System consisting of multiple Controllers managing multiple Access Points. Avaya Wireless IP Telephones and Avaya IP one-X Desktop gained network access through the Aruba Access Points and registered to the Avaya Communication Manager. The Avaya Voice Priority Processor (AVPP) was used to support SpectraLink Voice Priority (SVP) on the Avaya Wireless IP Telephones and the Aruba Access Points. Emphasis of the testing was placed on verifying good voice quality on calls associated with the Avaya wireless IP endpoints. Information in these Application Notes has been obtained through compliance testing and additional technical discussions. Testing was conducted via the Developer*Connection* Program at the Avaya Solution and Interoperability Test Lab.

# **1. Introduction**

These Application Notes describe a solution for supporting wireless voice traffic over an Avaya IP Telephony infrastructure using the Aruba Networks Wireless LAN System consisting of multiple Controllers managing multiple Access Points. The Aruba Networks 6000 and 2400 Controllers and Access Points AP60, AP65 and AP70 were used for testing. The Aruba APs connected the Avaya 3616/3626 Wireless IP Telephones and the Avaya IP one-X Desktop Softphone running on wireless laptops to the wired network and allowed them to register with Avaya Communication Manager. The Avaya Voice Priority Processor (AVPP) was used to support the SpectraLink Voice Priority (SVP) Protocol on the Avaya Wireless IP Telephones and the Aruba Access Points. Emphasis of the testing was placed on verifying good voice quality on calls associated with the Avaya wireless IP endpoints.

The compliance test verified the following features supported by the Aruba Wireless LAN System:

- Layer-2 and Layer-3 Connectivity
- 802.1X Security and WPA2 PSK Encryption
- Quality of Service (QoS) based on Priority Queuing and Reserved Bandwidth
- ULANs and 802.10 Trunking
- Layer-2 and Layer-3 Seamless Roaming
- SpectraLink Voice Protocol (SVP)
- $\blacksquare$  IEEE 802.11b
- **•** Dynamic IP Addressing using DHCP

#### **1.1. Aruba 6000**

The Aruba 6000 is a modular wireless LAN mobility controller that aggregates up to 512 controlled Access Points (APs) and delivers mobility, centralized control, convergence services and security for wireless deployments. The Aruba 6000 is designed to support large deployments in a scaleable manner, and can be easily deployed as an overlay without any disruption to the existing wired network. The device is managed using the Aruba Mobility Management System.

### **1.2. Aruba 2400**

The Aruba 2400 is a wireless LAN mobility controller that aggregates up to 48 controlled Access Points (APs) and delivers centralized control and security for wireless deployments. The Aruba 2400 is designed for regional headquarters or dense office deployments and delivers integrated mobility, security and convergence services for both wired and wireless users and can be deployed as an overlay without any disruption to the existing wired network. In large networks, the devices can optionally be managed using the Aruba Mobility Management System.

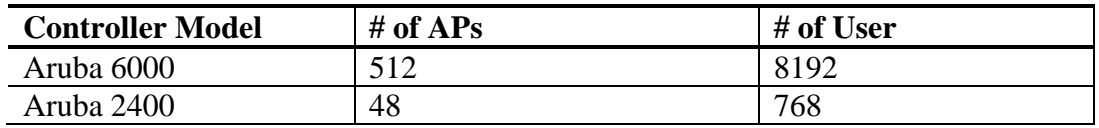

### **1.3. Aruba Access Points**

The Access Points (APs) discover the Aruba controllers, download the configurations and become operational once they are connected to an IP network. The Mobility Controller is responsible for downloading software images, configuring and coordinating all dependent APs. The APs continuously scan the RF environment, to gather information to optimize radio coverage and to provide wireless intrusion prevention without having to deploy a separate sensor network.

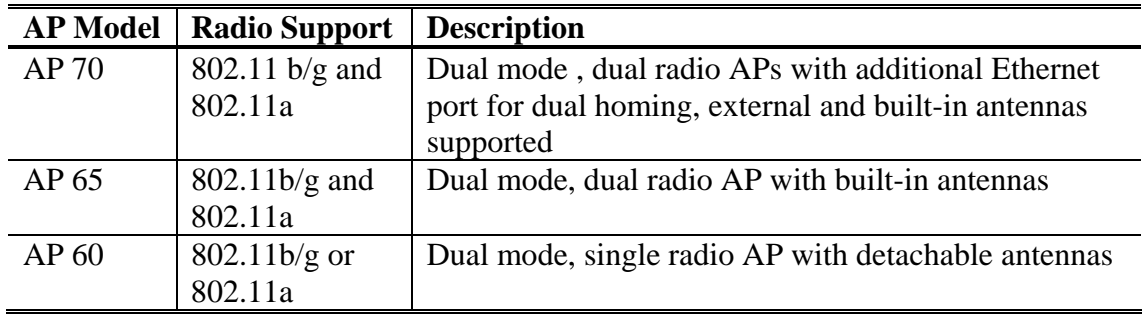

**Figure 1** illustrates the wireless LAN (WLAN) configuration used to verify the Avaya/Aruba Networks solution. All of the wireless IP devices depicted in the configuration roamed between the Aruba APs for full mobility.

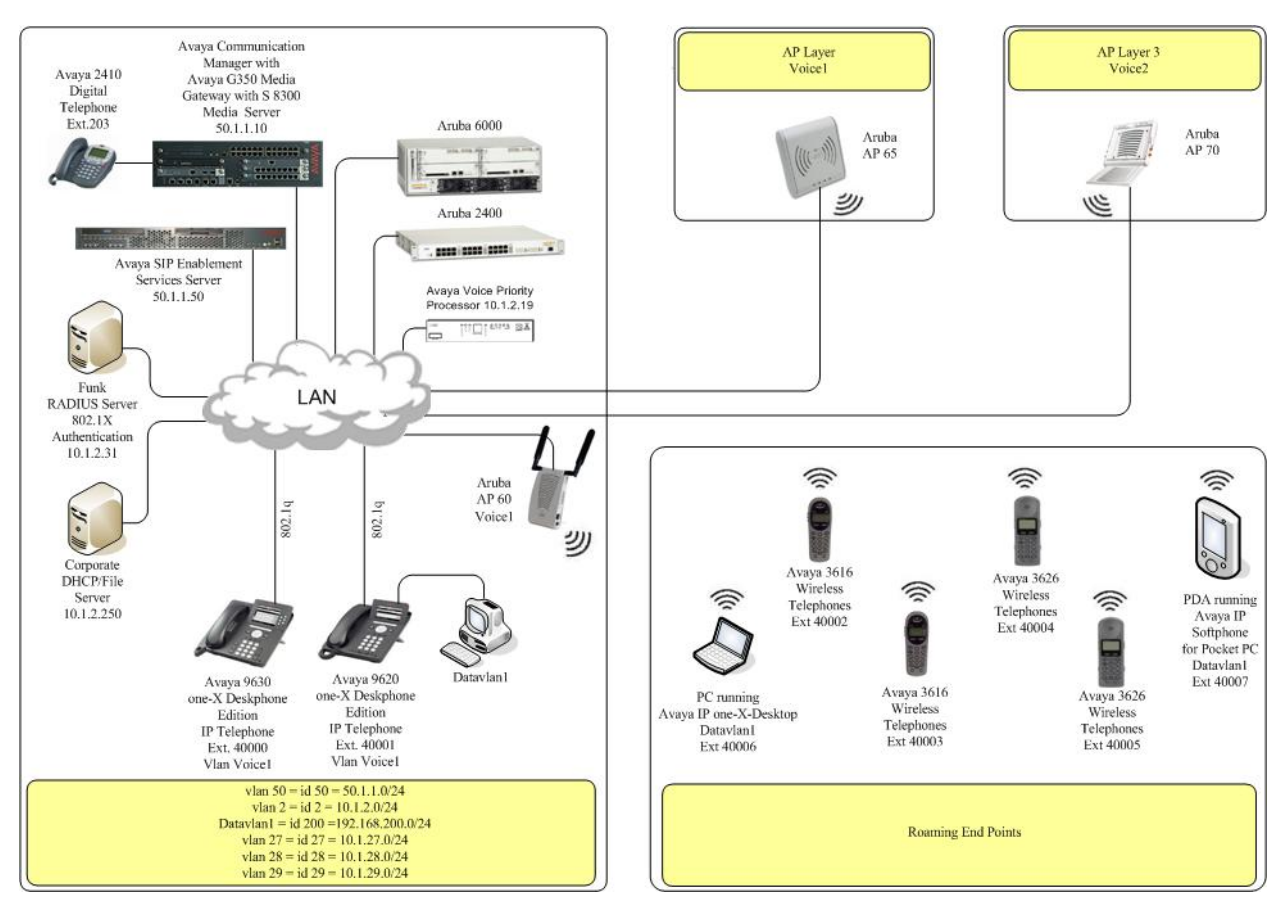

**Figure 1: Avaya and Aruba Networks Wireless LAN Configuration** 

# **2. Equipment and Software Validated**

The following equipment and software were used for the sample configuration provided:

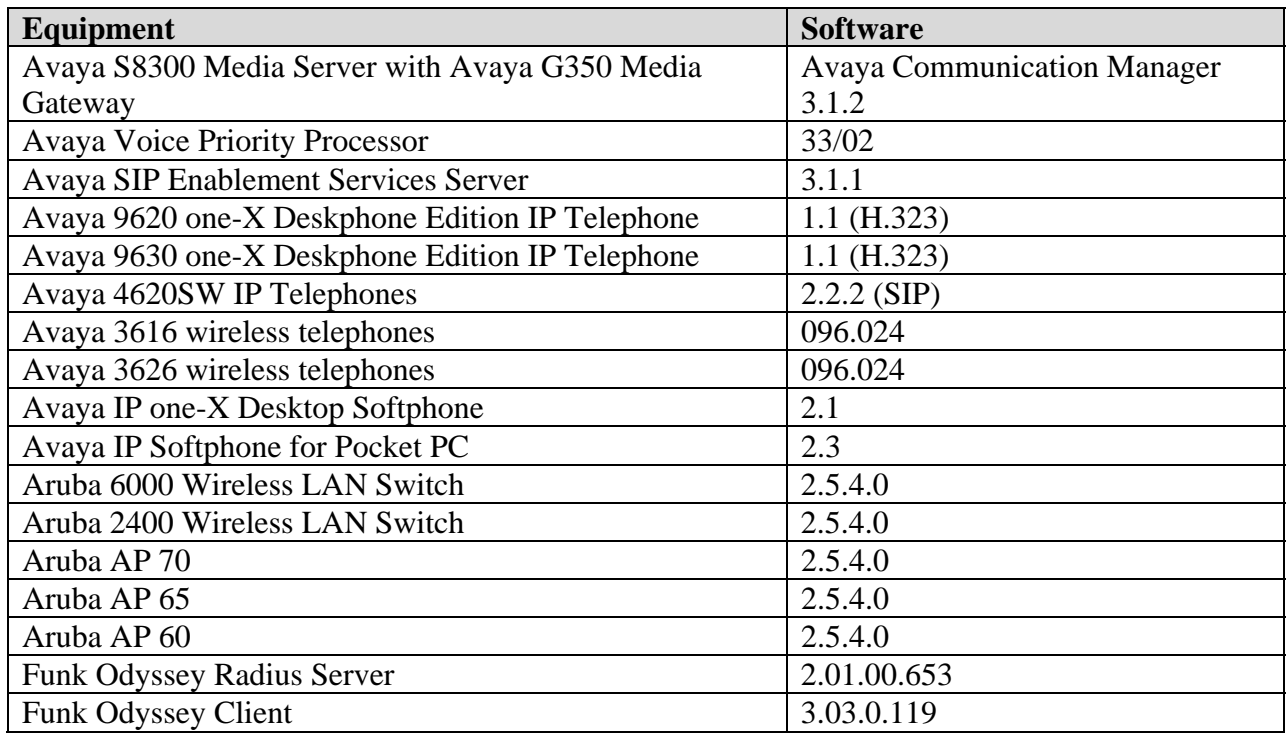

# **3. Configure Avaya Communication Manager**

This section shows the necessary steps in configuring Avaya Communication Manager. For detailed information on the installation, maintenance, and configuration of Avaya Communication Manager, please consult references [1] and [2].

IP networks were originally designed to carry data on a best-effort delivery basis, which meant that all traffic had equal priority and an equal chance of being delivered in a timely manner. As a result, all traffic had an equal chance of being dropped when congestion occurred. To carry voice, Quality of Service (QoS) has to be implemented throughout the entire network.

In order to achieve good voice quality, the VoIP traffic must be classified. The Avaya S8300 Media Server, Avaya G350 Media Gateway and Avaya IP Telephones support both Layer 2 802.1.p/Q priority and Layer 3 Differentiated Services (DiffServ). The Aruba Controllers can be configured to prioritize VoIP traffic based on these values.

All network components are in network region 1 for this sample configuration. The DiffServ and 802.1p/Q values configured here will be downloaded to the Avaya IP Telephones via the Avaya Communication Manager.

Use the **change ip-network-region 1** command to change the DIFFSERV/TOS PARAMETERS and 802.1P/Q PARAMETERS settings configured in Avaya Communication Manager. The **Call Control PHB Value** should be **46** and the Audio PHB Value should be **46**. The Call Control and Audio 802.1P priority are set to **6**. These values will be used in **Step 5** in **Section 5.5**.

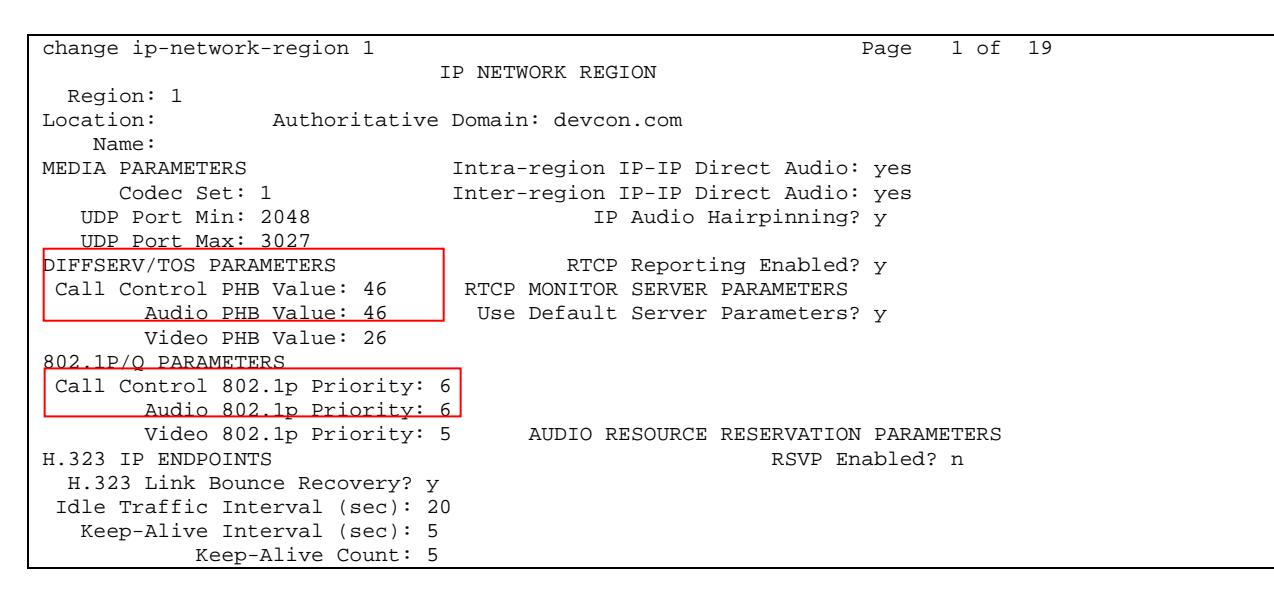

# **4. Configure the Avaya Voice Priority Processor**

The Avaya Voice Priority Processor (AVPP) utilizes SpectraLink Voice Priority (SVP) as the Quality of Service (QoS) mechanism supported by the Avaya 3616/3626 Wireless IP Telephones and the Aruba Access Point 100 to reduce jitter and delay for voice traffic over the wireless network.

The AVPP performs three major functions. First, it is a required component to utilize the 11Mbps maximum transmission speed available in the Avaya Wireless Telephones that support 802.11b. Secondly, SVP allows the Aruba Access Points and the Avaya Wireless IP Telephones to transmit their voice packets immediately, while other devices must wait a random backoff period as required by the 802.11 standard. This reduces delay for the voice packets. Lastly, the AVPP is required to serve as a "gateway" between the Avaya Wireless IP Telephones and the Avaya IP Telephony infrastructure. Since the wireless telephones support SVP, their packets are directed to the AVPP so that the SVP header information can be removed before the packets are forwarded to Avaya Communication Manager.

To configure the AVPP, connect a PC or laptop to the serial port of the AVPP. Run a terminal emulation program with the following configuration:

- Bits per second: 9600
- $\blacksquare$  Data bits: 8
- Parity: None
- Stop bits:  $1$
- Flow Control: None

TMA; Reviewed: SPOC 5/14/2007

Solution & Interoperability Test Lab Application Notes ©2007 Avaya Inc. All Rights Reserved.

Once connected, the AVPP login screen is presented. Log in as *admin*. The **AVPP System Menu** is displayed as shown in **Figure 2**. After configuring an IP address to the AVPP, a Telnet session may be used to modify the AVPP configuration.

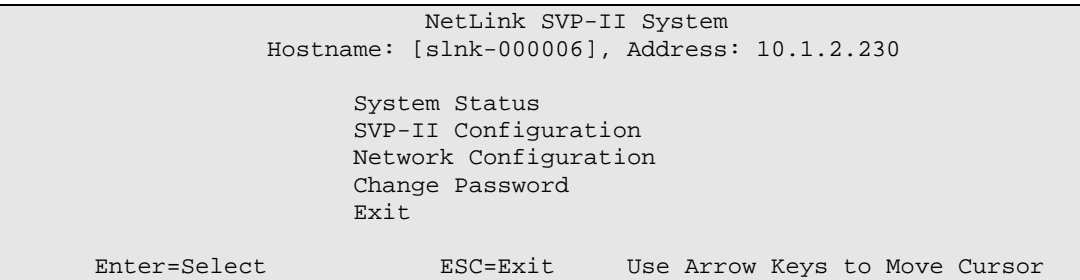

**Figure 2: AVPP System Menu** 

From the **AVPP System Menu**, select **Network Configuration** to configure the IP address, subnet mask, and default gateway of the AVPP.

| Network Configuration                       |                               |  |
|---------------------------------------------|-------------------------------|--|
| Hostname: [slnk-000006], Address: 10.1.2.19 |                               |  |
|                                             |                               |  |
| Ethernet Address (fixed):                   | 00:90:7A:00:00:06             |  |
| IP Address:                                 | 10.1.2.230                    |  |
| Hostname:                                   | $slnk-000006$                 |  |
| Subnet Mask:                                | 255.255.255.0                 |  |
| Default Gateway:                            | 10.1.2.1                      |  |
| SVP-II TFTP Download Master:                | NONE                          |  |
| Primary DNS Server:                         | <b>NONE</b>                   |  |
| Secondary DNS Server:                       | <b>NONE</b>                   |  |
| DNS Domain:                                 | <b>NONE</b>                   |  |
| WINS Server:                                | <b>NONE</b>                   |  |
| Workgroup:                                  | <b>WORKGROUP</b>              |  |
| Syslog Server:                              | <b>NONE</b>                   |  |
| Maintenance Lock:                           | N                             |  |
|                                             |                               |  |
| Esc=Exit<br>Enter=Change                    | Use Arrow Keys to Move Cursor |  |

**Figure 3: Network Configuration** 

From the **AVPP System Menu**, select **SVPP-II Configuration** to configure the **Phones per Access Point** and the **802.11 Rate** fields. In this configuration, the **802.11 Rate** of the AVPP was configured to *Automatic*, as shown **Figure 4**, to allow the wireless telephones to determine its rate (up to 11Mbps), as opposed to the AVPP limiting the transmission rate of the wireless telephones to 1/2 Mbps. The Call Admission Control Feature on the Aruba Controller can be used to limit the number of calls per AP in a graceful manner. When using Call Admission Control, ensure that the setting the SVP server for the Phone per Access Point mirrors the settings on the controller or is greater than the value set on the controller. This allows the Aruba controller to effectively manage the maximum number of calls per AP

| SVP-II Configuration                        |                          |          |                               |
|---------------------------------------------|--------------------------|----------|-------------------------------|
| Hostname: [slnk-000006], Address: 10.1.2.19 |                          |          |                               |
|                                             |                          |          |                               |
|                                             | Phones per Access Point: |          | 10                            |
|                                             | 802.11 Rate:             |          | Automatic                     |
|                                             | SVP-II Master:           |          | 10.1.2.19                     |
|                                             | $SVP-II$ Mode:           |          | Netlink IP                    |
|                                             | Ethernet link:           |          | 100mbps/full duplex           |
|                                             | System Locked:           |          | N                             |
|                                             | Maintenance Lock:        |          | N                             |
|                                             | Reset System             |          |                               |
|                                             |                          |          |                               |
|                                             | Enter=Change             | Esc=Exit | Use Arrow Keys to Move Cursor |
|                                             |                          |          |                               |

**Figure 4: SVP-II Configuration**

# **5. Configure the Aruba Controller and Access Points**

This section covers the configuration of the Aruba Controllers and Access Points. The controller configuration can be done using either a web-based interface or a command line interface (CLI). The following sessions display the configuration using CLI. For web-based configuration, refer to the Aruba 6000 and 2400 controllers configuration guide. The Aruba 6000 controller is configured as a master switch and the Aruba 2400 is configured as a backup switch in an active stand by setup.

The following section details the steps required to configure the controller to support voice on the WLAN. This section is broadly divided into 5 sub-sections based on the feature configured.

- Initialization
- L2/L3 settings
- WiFi Settings
- Session ACLs and QoS
- Authentication
- Redundancy

### **5.1. Aruba Solution Basics**

The Aruba Solution is roles based. A user *role* corresponds to a logical user classification in an organization. Users belonging to a particular *role* will be assigned access rights associated with that role. *Role* assignment to users can be done based on authentication mechanism used and the outcome of the authentication process (success or failure).

### **5.2. Connecting to the Mobility controller**

- 1. Using a standard RS-232 cable, connect the Mobility Controller Switch to the serial port of a terminal or PC.
- 2. Run a terminal emulation program (such as HyperTerminal<sup>TM</sup>) or use a VT-100 terminal with the following configuration:

Bits per second: **9600** Data bits: **8** Parity: **None** Stop bits: **1** Flow control: **None**

- 3. Log in with the appropriate credentials.
- 4. By default, only ssh access to the controller is permitted. From a management system that has network connectivity to the controller ssh to the switch.

#### **ssh admin@<switch IP address>**

Enter the admin password at the password prompt. Type **enable** at the ">" prompt to enter the enable mode. Type the enable password when prompted for a password.

**Note:** Configuration commands on the CLI can be issued only in the configuration mode on the controller. To enter the configuration mode, the following steps need to be executed.

 $(\text{aruba}) > \leftarrow \text{exec mode}$ (aruba) > **enable**  (password): <enable password>  $(\text{aruba})$ #  $\leftarrow$  enable mode (aruba) # **configure terminal**   $(\text{aruba})(\text{config})$  #  $\leftarrow$  config mode

#### **5.3. Initialization**

Before starting, please ensure that the Policy Enforcement Firewall module license is enabled on the Aruba controller. Please contact Aruba Networks for licenses and installation information. Refer to Section 8.

On initial startup, the user is presented with a wizard.

Enter System name [Aruba800]: **Aruba**  Enter VLAN 1 interface IP address [172.16.0.254]: Enter VLAN 1 interface subnet mask [255.255.255.0]: Enter IP Default gateway [none]: Enter Switch Role, (master|local) [master]: **master**  Enter Country code (ISO-3166), <ctrl-I> for supported list: **US** You have chosen Country code US for United States (yes|no)?: **yes**  Enter Password for admin login (up to 32 chars): Re-type Password for admin login: Enter Password for enable mode (up to 15 chars): Re-type Password for enable mode: Do you wish to shutdown all the ports (yes|no)? [no]: **no** 

Current choices are:

**System name: Aruba VLAN 1 interface IP address: 172.16.0.254 VLAN 1 interface subnet mask: 255.255.255.0 IP Default gateway: none Switch Role: master Country code: US Ports shutdown: no** 

Confirm the choices. The system now reboots and the user is presented with the logon prompt.

### **5.4. Connecting APs**

The APs need to be provisioned. The Aruba APs can be provisioned manually or be configured for automatic provisioning. For manual provisioning, use the web-based AP provisioning web page. Refer to the AP Provisioning User Guide for instructions on provisioning the AP.

The APs can communicate with the controller over a L2 or L3 network. The only requirement is that each AP be assigned an IP address and default gateway using DHCP.

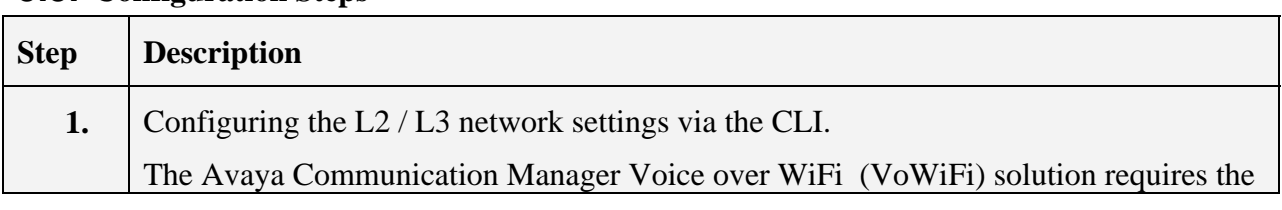

#### **5.5. Configuration Steps**

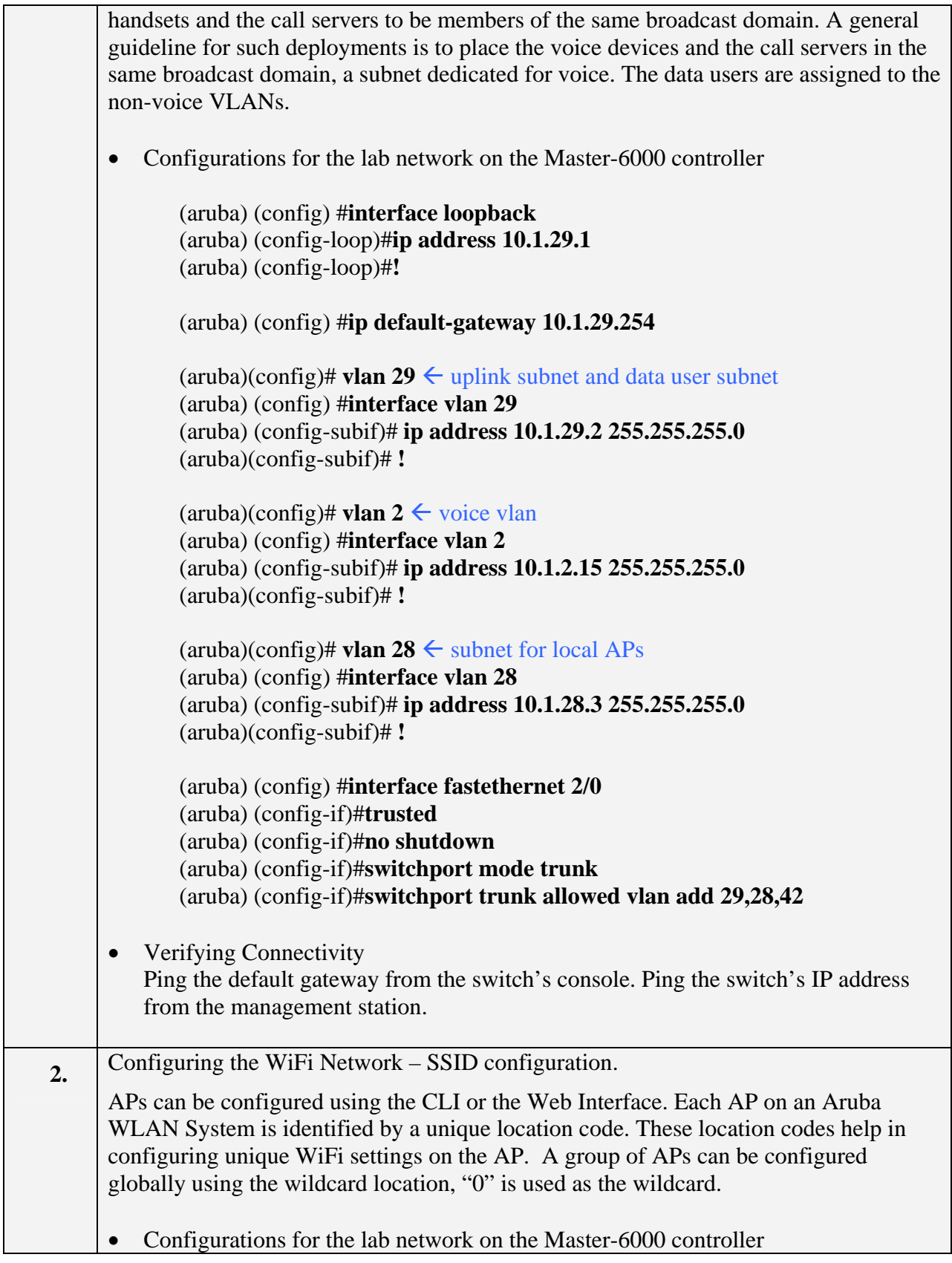

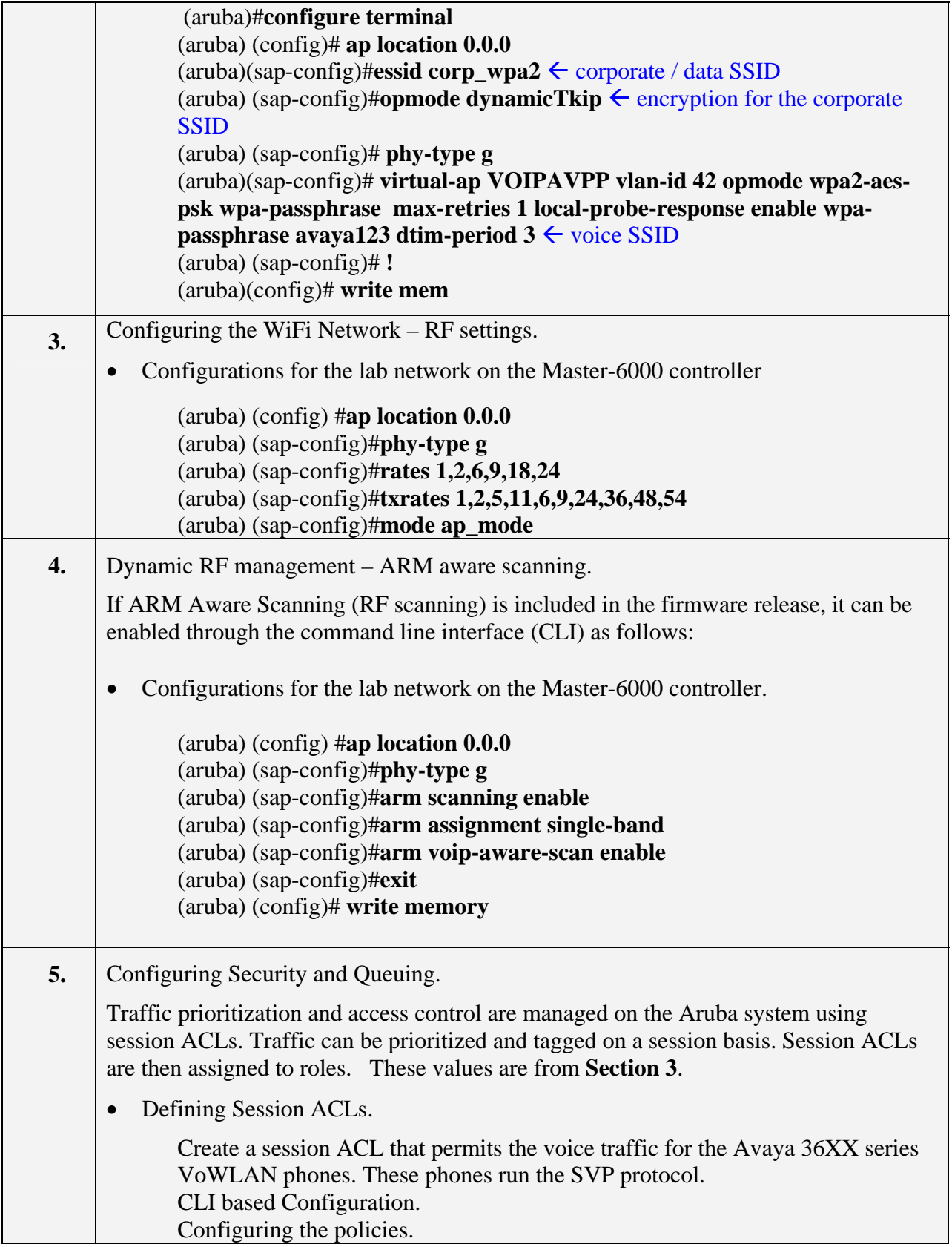

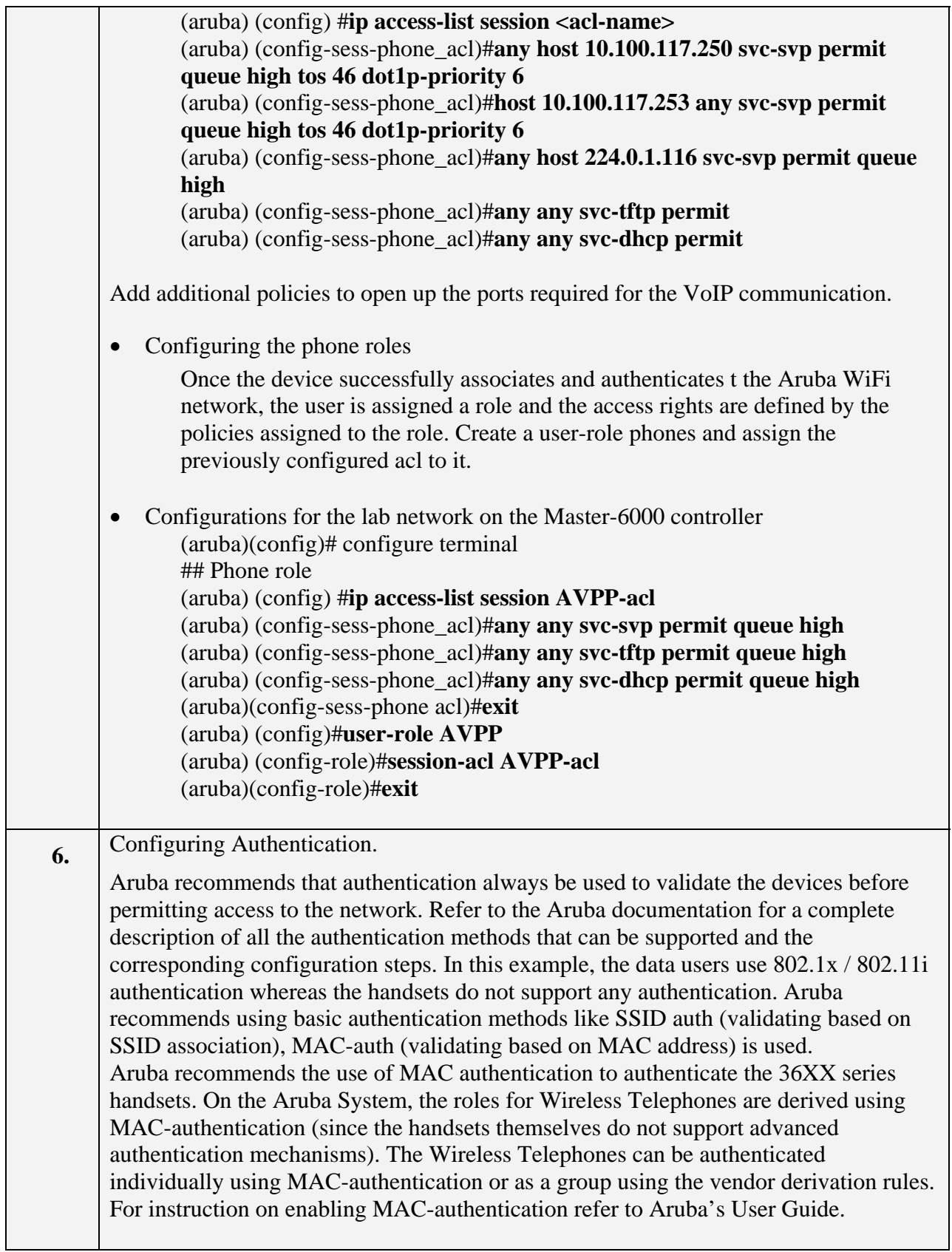

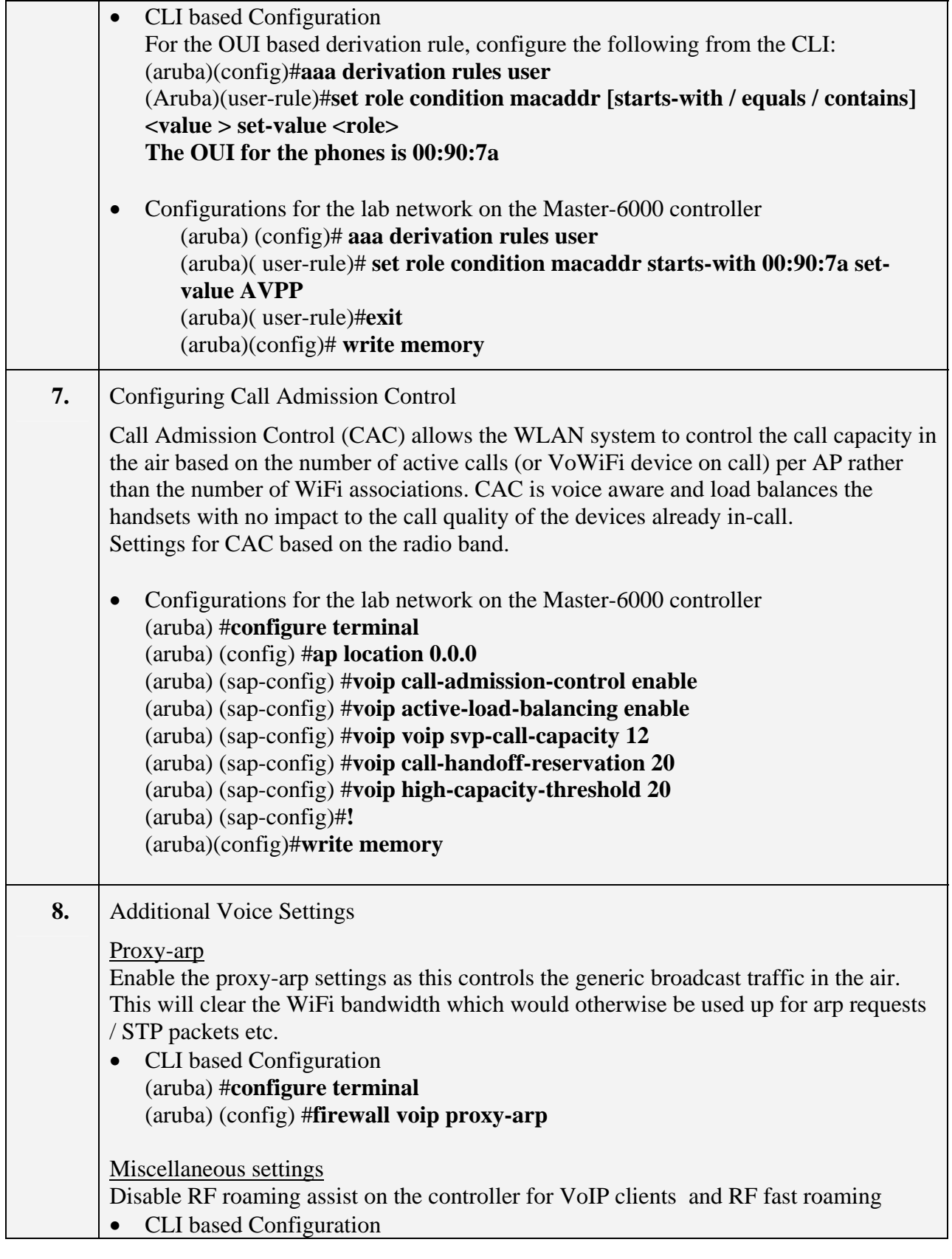

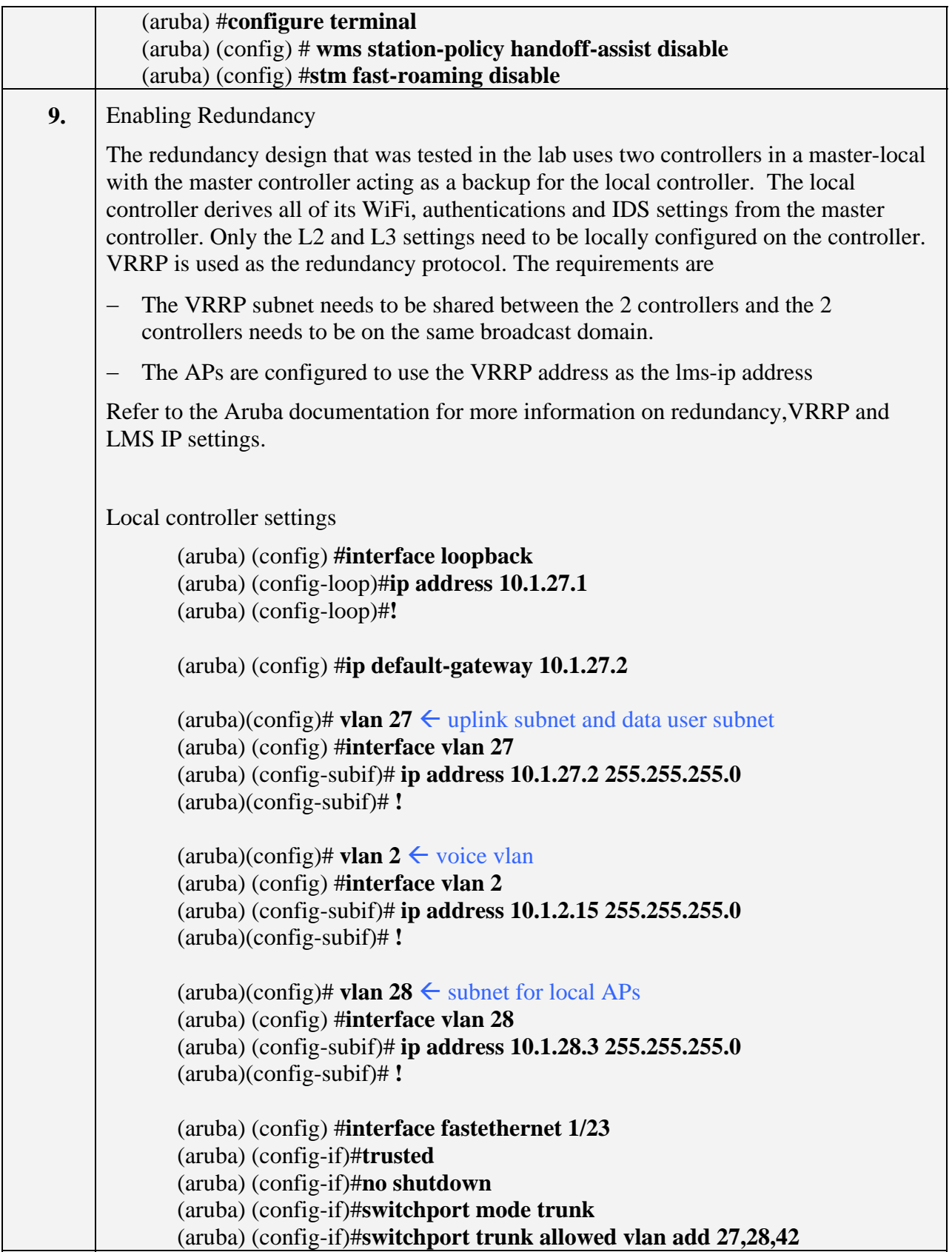

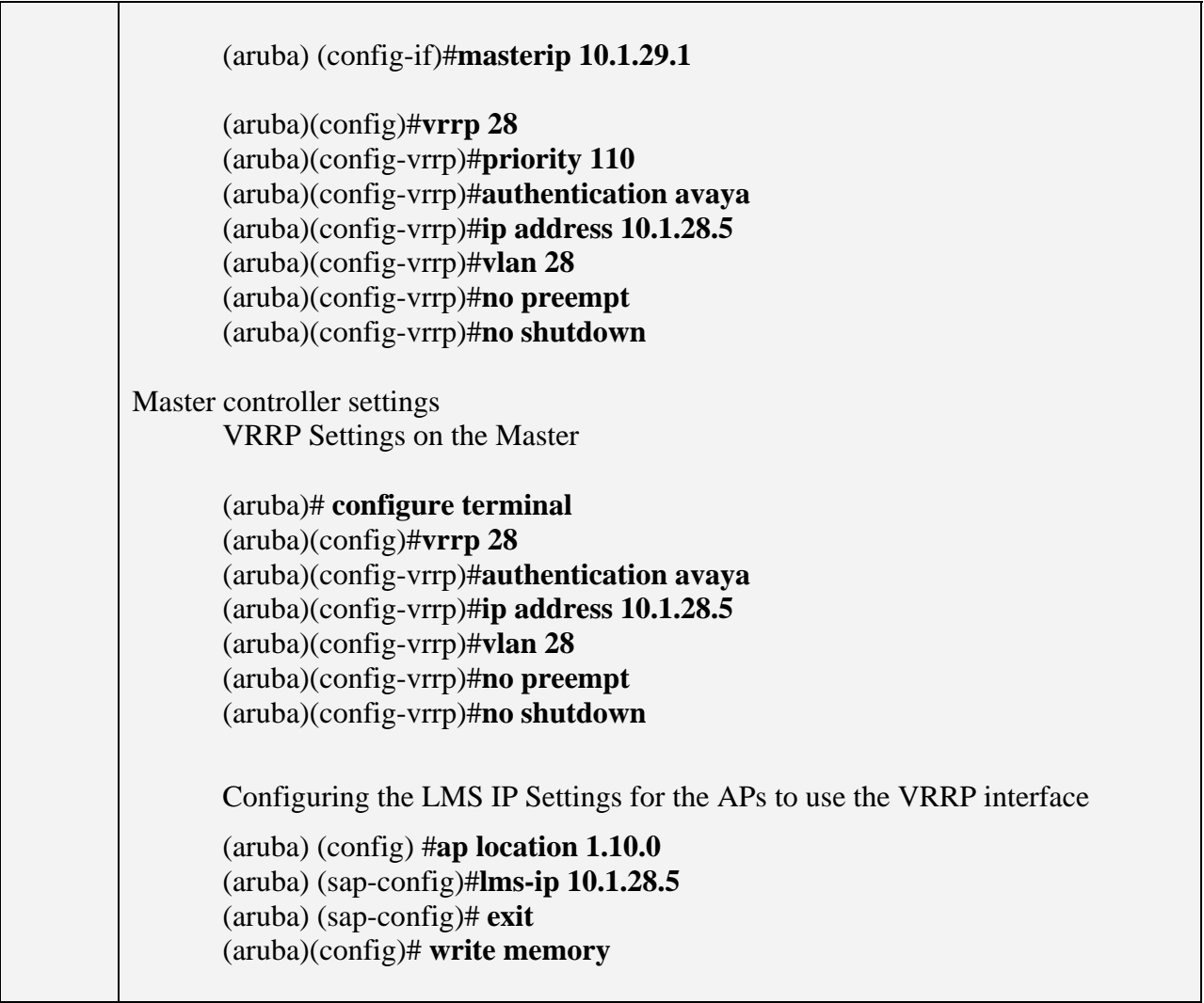

# **6. Interoperability Compliance Testing**

Interoperability compliance testing covered feature functionality, serviceability, and performance testing. Feature functionality testing verified the ability of the Aruba Networks Wireless LAN System to provide network access to the Avaya 3616/3626 Wireless IP Telephones, Avaya IP one-X Desktop Softphone, and other wireless clients. The emphasis of testing was on the QoS implementation in order to achieve good voice quality, Radius authentication, WPA2 PSK and 802.1x encryption methods, and seamless roaming at layer-2 and layer-3.

## **6.1. General Test Approach**

All feature functionality test cases were performed manually. The following features and functionality were verified:

- Layer-2 and Layer-3 Connectivity
- 802.1X Security and WPA2 PSK Encryption
- Quality of Service (QoS) based on Priority Queuing and Reserved Bandwidth

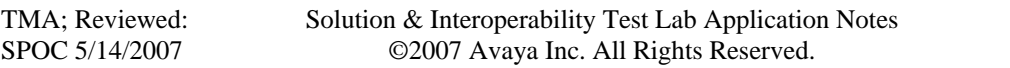

- ULANs and 802.1Q Trunking
- Layer-2 and Layer-3 Seamless Roaming
- SpectraLink Voice Protocol (SVP)
- **IEEE** 802.11  $a/b/g$
- **Dynamic IP Addressing using DHCP**

Performance testing was accomplished by running a *VoIP Test* on a traffic generator. The *VoIP Test* generated audio (RTP) packets between two wireless clients and calculated a MOS score to quantify the voice quality. In addition, low-priority traffic was generated while empirically verifying the voice quality on an active wireless call.

#### **6.2. Test Results**

All feature functionality, serviceability, and performance test cases passed. The Aruba Controllers and APs provide network access to the Avaya wireless IP endpoints using 802.1X Security and WPA2 PSK Encryption. Good voice quality was achieved on wireless voice calls through the use of the Aruba Networks QoS implementation. The Aruba APs communicated with the wireless devices using 802.11b.

## **7. Verification Steps**

This section provides the verification steps that may be performed in the field to verify that the wireless IP endpoints have connectivity to the network and that good voice quality is being provided on wireless calls.

- 1. Check that the Avaya wireless IP endpoints have successfully registered with Avaya Communication Manager by typing the **list registered-station** command on the SAT.
- 2. Verify that the Aruba APs are recognized by the Aruba Controller. Using the web UI or the CLI (*show ap registered location*  $\langle x, y, z \rangle$  to verify if all the APs are up and registered
- 3. Verify that the associated handset gets the right role. Using the Web UI or CLI verify that the clients have obtained their IP and registered with the call servers and PBXs.
- 4. Place a call between two wireless IP endpoints and verify good voice quality in both directions.

### **8. Support**

If you encounter difficulties or have questions regarding the configuration process, please contact Aruba Networks technical support at 408 227 4500, www.support.arubanetworks.com or support@arubanetworks.com.

## **9. Conclusion**

These Application Notes illustrate the procedures necessary for configuring Aruba Networks wireless LAN equipment to support Avaya IP Wireless Telephones and Avaya IP one-X Desktop Softphone on wireless PCs. The Aruba Networks 6000 and 2400 controllers, as well as the

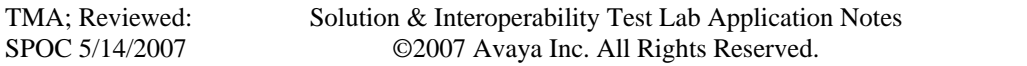

Aruba APs were successfully compliance-tested in the converged voice/data network configuration described in these Application Notes. These switches and APs were able to support 802.11 a/b/g radio, VLAN Tagging, QoS and 802.1x authentication as well as WPA2 PSK Encryption. They also support roaming at both Layer 2 and Layer 3.

## **10. References**

This section references the Avaya and Aruba product documentation that are relevant to these Application Notes.

Product documentation for Avaya products may be found at http://support.avaya.com/.

[1] *Administrator Guide for Avaya Communication Manager*, Issue 2.1, May 2006, Document Number 03-300509

[2] *Administration for Network Connectivity for Avaya Communication Manager*, Issue 11, February 2006, Document Number 555-233-504

[3] *SIP Support in Release 3.1 of Avaya Communication Manager*, Issue 6, February 2006, Document Number 555-245-206

[4] *Installing and Administering SIP Enablement Services R3.1.1*, Issue 2.0, August 2006, Document Number 03-600768

The Aruba Networks product documentation can be found at: http://www.arubanetworks.com/ http://www.arubanetworks.com/products/mobility\_controllers.php

#### **©2007 Avaya Inc. All Rights Reserved.**

Avaya and the Avaya Logo are trademarks of Avaya Inc. All trademarks identified by ® and ™ are registered trademarks or trademarks, respectively, of Avaya Inc. All other trademarks are the property of their respective owners. The information provided in these Application Notes is subject to change without notice. The configurations, technical data, and recommendations provided in these Application Notes are believed to be accurate and dependable, but are presented without express or implied warranty. Users are responsible for their application of any products specified in these Application Notes. Please e-mail any questions or comments pertaining to these Application Notes along with the full title name and filename, located in the lower right corner, directly to the Avaya Developer*Connection* Program at devconnect@avaya.com.